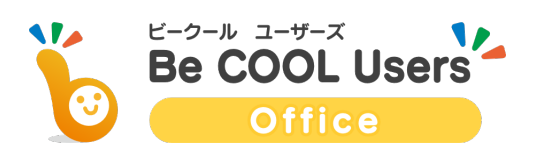

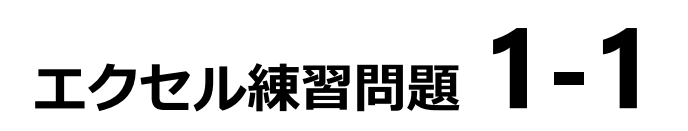

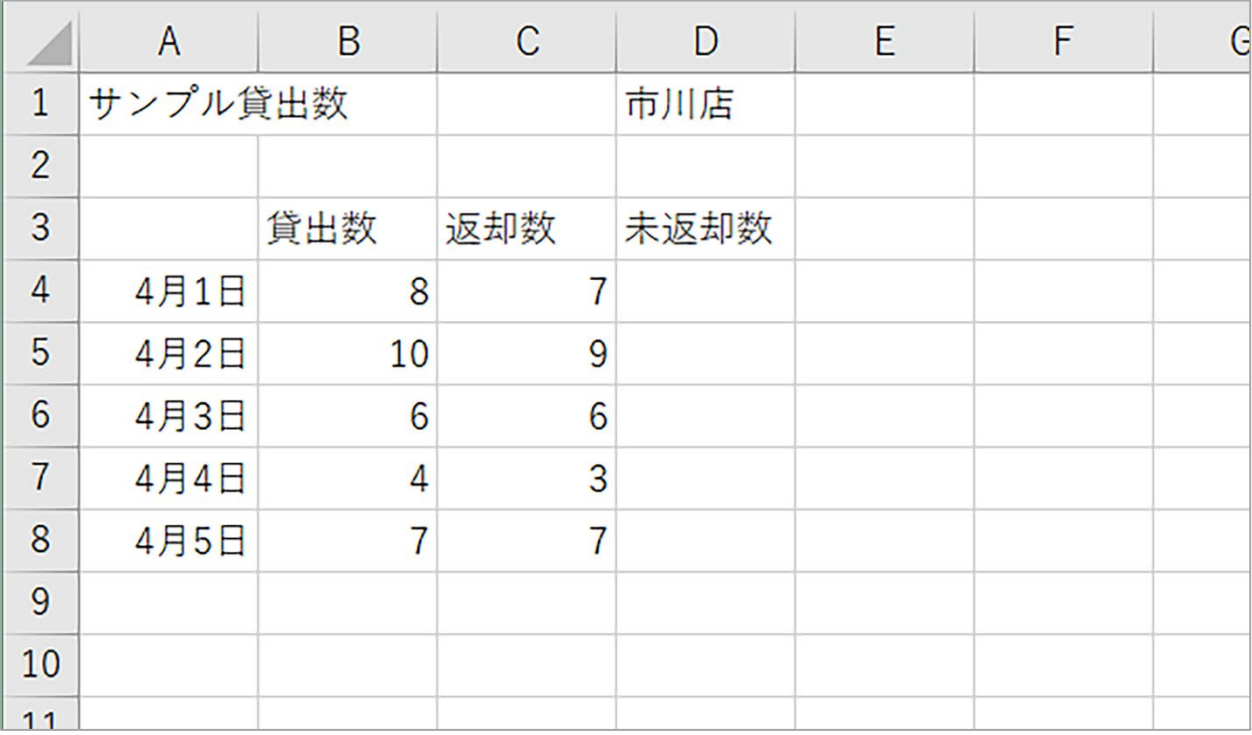

分からないことがあったら、このページをチェック! **Check!!** <del><sup>*m*ww.becoolusers.com/excel/lesson-basic01.html</sub></del></sup>

① Excel を起動して、上の図のように入力してみます。

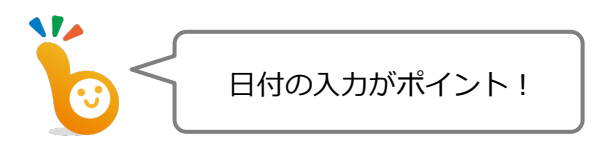

- ② D 列の「未返却数」欄を埋めてみます。
- ③ 4 月 2 日の返却数を「4」に変更してみます。

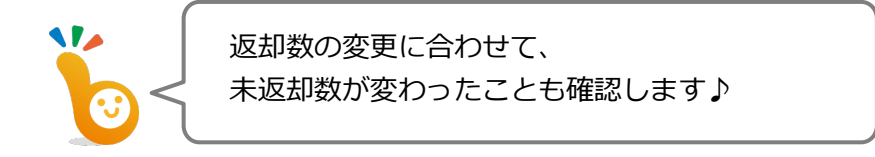

- ④ A1 番地の「サンプル貸出数」を「サンプル貸出管理」に修正してみます。
- ⑤ D1 番地を消してみます。